## PERSONVERNERKLÆRING

Når du skal gjennomføra kurset «Leigetakarkurs» må du forhalda deg til både Kvam herad, og KS læring. KS læring har eiga personvernerklæring. Den kan du lesa på [www.kslaring.no](http://www.kslaring.no/)

Kvam herad si personvernerklæring (denne) visar korleis Kvam herad handsamar dine personopplysningar i samband med at du meldar deg på, og gjennomførar kurset «Leigetakarkurs» i KS læring.

Kvam herad behandlar berre dei personopplysningane som er naudsynte for føremålet. På dei neste sidene vil du få informasjon om korleis Kvam herad behandlar dine opplysningar i samband med at du gjennomførar dette leigetakarkurset. Informasjonen som er gitt her er i henhald til personopplysningslova.

### **Formål**

Føremålet er å kunne sikra at leigetakarar av kommunale idrettshallar, skular m.m, og som skal nytta desse lokala til trening eller enkeltarrangement, har gjennomført naudsynt opplæring for å kunne leiga kommunale bygg, og dette skal kunne dokumenterast. Kvam herad har gjennom dette kurset ei oversikt over når, og om leigetakar har gjennomført kurset.

#### **Behandlingsansvarleg**

Kvam herad er behandlingsansvarleg.

#### **Databehandlar**

KS læring er databehandlar for Kvam herad. Dvs at dei behandlar (mellom anna lagrar informasjon) på vegne av Kvam herad. Kvam herad har inngått lovpålagt databehandlaravtale med KS læring.

#### **Personvernombod**

Kvam herad har inngått samarbeid med Bergen kommune om kjøp av personvernombodstenester. Personvernombodet kan kontaktast på e-post: [personvernombud@bergen.kommune.no.](mailto:mailtopersonvernombud@bergen.kommune.no)

Har du spørsmål om, eller ynskjer å klaga på Kvam herad sin behandling av dine personopplysningar, kan du kontakta personvernombodet, eller du kan kontakta tilsynsmynde som er Datatilsynet: [www.datatilsynet.no](http://www.datatilsynet.no/) Du kan og henvenda deg direkte til behandlingsansvarleg, send då henvendinga til [postmottak@kvam.kommune.no.](mailto:postmottak@kvam.kommune.no) (Henvendinga vil då verta postført i kommunen sitt sak/arkivsystem).

### **Kva personopplysningar behandlar me om deg? (Kategoriar av personopplysningar)**

Namn, e-postadresse, status for gjennomføring av kurset, dato for påbegynt kurs

#### **Kven kan sjå desse opplysningane?**

- KS læring sine administratorar
- Kvam herad sine superbrukarar i KS læring
- Kvam herad sine instruktørar og kursansvarlege for dette kurset

Du kan verta beden om å senda kursbevis til utleigeansvarleg for bygget du skal leiga, eller andre som deltek i sjølve utleiga.

### **Lagringstid**

Kvam herad kan på sjølvstendig grunnlag sletta eller «nullstilla» fullføringa av kurset, for ein eller fleire av dei som har meldt seg på kurset. Dette kan mellom anna skje for at leigetakarar skal fornya kursgjennomføringa etter det intervallet som Kvam herad bestemmer.

Du som kursdeltakar kan og på sjølvstendig grunnlag melda deg ut av kurset, eller du kan be kursansvarleg om å sletta deg frå kurset. Då vil ikkje Kvam herad lenger kunne sjå dei tidlegare nemnte kategoriane av personopplysningar.

### **Retten til å be om retting eller sletting**

Du som kursdeltakar på dette kurset kan når som helst sletta deg sjølv frå kurset som beskrevet i punktet ovanfor. Du kan og endra din eigen profil når som helst. Dersom du ikkje er tilsett i Kvam herad, kan du be om å få sletta din profil i KS læring. Ta kontakt med Kvam herad ved kursansvarleg for å få sletta din profil. Kvam herad vil då kontakta KS læring for å få gjennomført slettinga.

### **Kva om du ikkje ynskjer å gjennomføra denne opplæringa?**

Kvam herad krev at alle leigetakarar av kommunale idrettshallar, skular eller liknande skal gjennomføra dette kurset. Kravet gjeld óg dei som skal vera vaktar på arrangement, trenarar, hjelpetrenarar med meir. Om du ikkje ynskjer å gjennomføra denne opplæringa kan du heller ikkje stå som leigetakar, eller vera vakt ved arrangement, eller vera trenarar, hjelpetrenarar med meir.

### **Profilering eller automatiserte avgjersler**

Det føregår ingen profilering i samband med kurset.

Når alle stega i kurset er gjennomført, vil du automatisk verta tildelt eit kursbevis. Utover dette skjer ingen automatiserte avgjersler.

## REGISTRERA DEG SOM BRUKAR PÅ KS LÆRING

For å kunna ta kurset «*Leigetakarkurs*» som er tilgjengeleg på KS læring må du gjera fire ting:

- 1. Logga inn i KS læring
- 2. Oppretta brukar
- 3. Velja kommune, og stillingsnamn
- 4. Meldar deg på leigetakarkurset, og gjennomføre dette

*NB: Tilsette i Kvam herad som allereie har registrert seg som brukar i KS læring, eller dersom du allereie har brukarkonto hos KS læring, går direkte vidare til* **«***Steg 3: Velja kommune og stillingsnamn***»**

## STEG 1: LOGGA INN PÅ KS LÆRING

For å registrera deg som brukar på KS læring gjer du dette:

*NB: Følg alle stega nøye – så får du det riktig med ein gong*

- 1. Bruk ein nettlesar til å gå inn på adressa [www.kslaring.no](http://www.kslaring.no/)
- 2. Når du har kome inn på KS læring-sida, trykkjer du på «**Logg inn**» som du finn oppe i høgre hjørnet.
- 3. Der vel du:

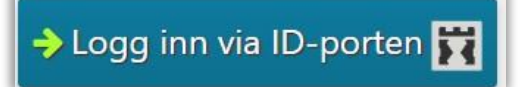

4. I det neste biletet kan du velja å logga inn via t.d. BankID eller BankID på mobil.

# STEG 2: REGISTRERING/OPPRETTING AV BRUKAR

(Om du allereie er registrert brukar i KS læring, går du vidare til steg 3)

Når du loggar deg inn fyrste gongen får du opp ei side der du skal registrera deg. Fyll inn all felta som har dette merket:

Her registrerer du deg med førenamn og etternamn. Deretter vel du kva epostadresse du ynskjer å nytta på KS læring. **NB: Det må vera ei personleg epostadresse!** Me tilrår at du nyttar deg av ei e-postadresse du sjekkar ofte. Tilsette i Kvam herad kan gjerne bruka den kommunale e-postadressa, men det vel du sjølv.

Nedst på sida trykkjer du på «**Oppdater profilen**» (*bilete 1*).

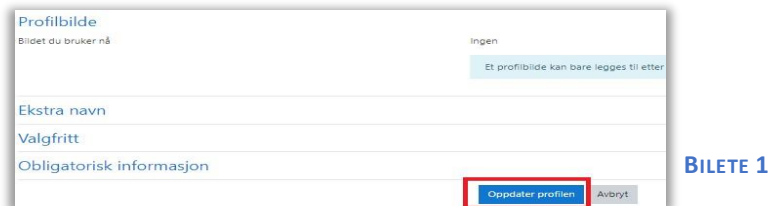

Du må deretter lesa gjennom og godta personvernerklæringa til KS læring (*bilete 2*)

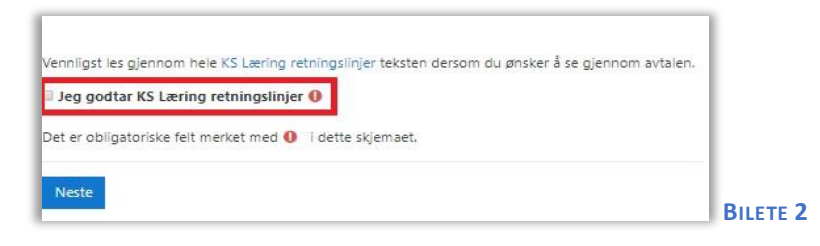

## STEG 3: VELJA KOMMUNE OG STILLINGSNAMN

### Profil

- 1. Trykk på Endre profil (*bilete 3*)
- 2. Rull/bla deg heilt nedst på sida

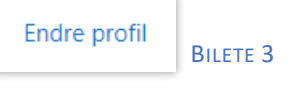

(Om du ikkje finn «Endre profil» – trykk på namnet ditt i øvre høgre hjørne og vel deretter Profil – då finn du lenka omtrent midt i biletet».)

Her må følgjande felt vera fylt ut:

- Kjønn (Trykk på Velg…)
- Mine stillinger
- Organisasjon sjå under:

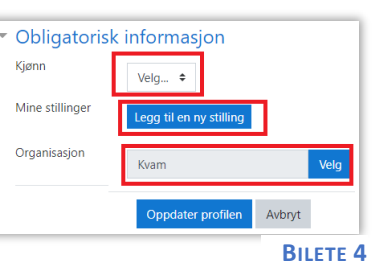

- 3. I feltet organisasjon trykkjer du på den blå knappen som heiter **Velg** (*bilete 4*)
- 4. I biletet som kjem opp: Trykk på den lille svarte pilen foran Vestland og bla deg ned til du finner Kvam. Trykk på Kvam.

*Det er små svarte og kvite piler – dei er ikkje heilt gode å sjå, men på bilete 5 ser du korleis dei ser ut.*

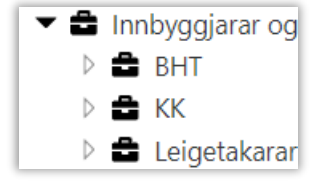

5. Trykk på «**Legg til ny stilling**» (som vist i *bilete 4*). I biletet som kjem opp (bilete 6),

Her er det viktig at du trykker på dei svarte og kvite små trekantpilane foran Vestland, Kvam, osv heilt til du finn **Leigetakarar** som vist på *bilete 6*. Når du har funnet Leigetakar som vist på biletet, så skal du t**rykka** på Leigetakarar.

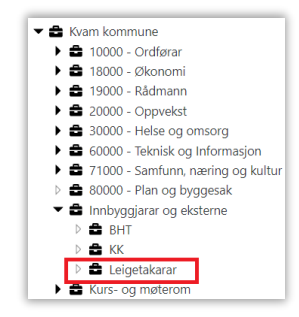

#### **BILETE 6**

6. Deretter, i feltet «**Stillingsnavn»** skriv du inn «*Leigetakar*» (der det står **søk** på *bilete 7*). Dette gjeld óg dersom du skal vera vakt, på eit arrangement, trenar, hielpetrenar osb.

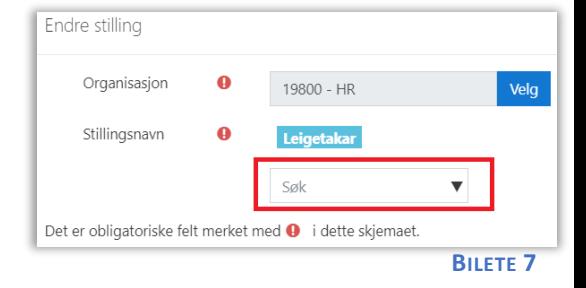

- 7. Trykk «**Lagre**» og «**Lukk**»
- 8. Trykk «**Oppdater profilen**» når du er ferdig (*bilete 8*).

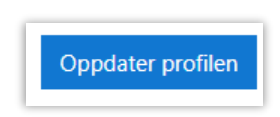

**BILETE 8**

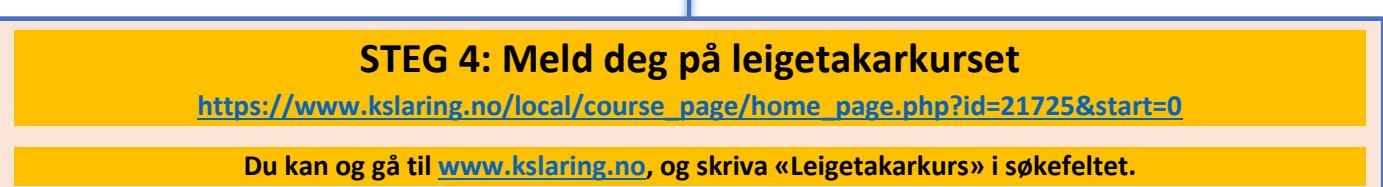

### PERSONVERNINNSTILLINGAR

Merk at det er mogleg for andre å søkja deg opp i KS læring. Det er mogleg å endra innstillingane slik at du er minst mogleg synleg i KS læring.

**NB**: KS læring sine eigne administratorar og superbrukarar kan alltid søkja deg opp i KS læring.

For å endra på innstillingane gjer du som følgjer:

Trykk på

- Namnet ditt (oppe til høgre)
- Profil
- Endre profil

Her kan du i feltet «Epostvisning» velja mellom desse tre innstillingane:

Skjul min e-postadresse for brukere uten utvidede rettigheter

La alle se min e-postadresse

Kun deltakere og kursansvarlige i samme kurs kan se min e-postadresse

NB: Kvam herad oppmodar om at alle vel det valet som er vist i blått i biletet over!

Når du har valt den innstillinga du vil ha trykkjer du på «**Oppdater profilen**» heilt nedst på sida.

## FEILMELDINGAR

Om du manglar «arbeidsstad» vil du få opp ei lyserosa feilmelding på toppen av sida.

Advarsel: Du mangler stilling i en organisasjon i din profil.

Vennligst endre din profil og oppdater dine stillinger.

Dette skuldast at du ikkje har registrert deg inn på ei kommune.

For å løysa dette må du gjennomføra steg 3 i denne rettleiinga.

Elles vil dei fleste feilmeldingane skuldast at du ikkje har registrert deg riktig. Gå gjennom alle stega på nytt. Du kan redigera din eigen profil.

### Trykk på

- Namnet ditt (oppe til høgre)
- Profil
- Endre profil

Deretter må du rulla heilt ned på sida du får opp.

### VIKTIG

Dersom du registrerar deg på ei annan organisasjonseining enn det som er forklart ovanfor, vil leiarar på den organisasjonseininga kunne sjå alle kompetansetiltak som du evt har starta på, eller gjennomført, i KS læring.

Dei som er leiarar eller kursansvarlege på eininga «Leigetakarar» kan og sjå kva kompetansetiltak du evt har starta på, eller gjennomført, i KS læring, uavhengig av om du til dømes jobbar i ein annan kommune. Dette skuldast at du knyter deg til Kvam herad når du gjennomførar denne registreringa.